# 摩托 **MBE** 风格图标设计教程

这篇教程是为海淘科技的用户们展现的,使用 AI 绘制有趣摩托车图标,教程很实用,绘制过程的讲解也非 常到位。推荐过来和朋友们一起分享,我们先来看看最终的效果图吧:

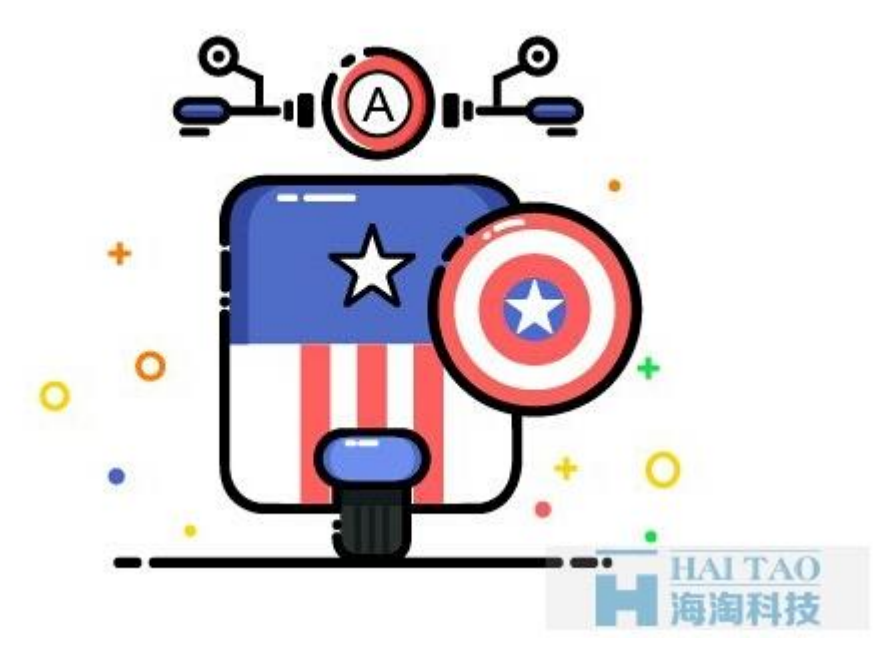

具体的制作步骤如下:

#### **1**:主体

第一步:新建一个 660\*494 的画布,使用圆角矩形工具画一个圆角矩形,(圆角 20);填充描边颜色为黑色, 使用剪刀工具(C)剪碎圆角矩形,再将端点设置成 5 个像素的圆形, 如下图所示:

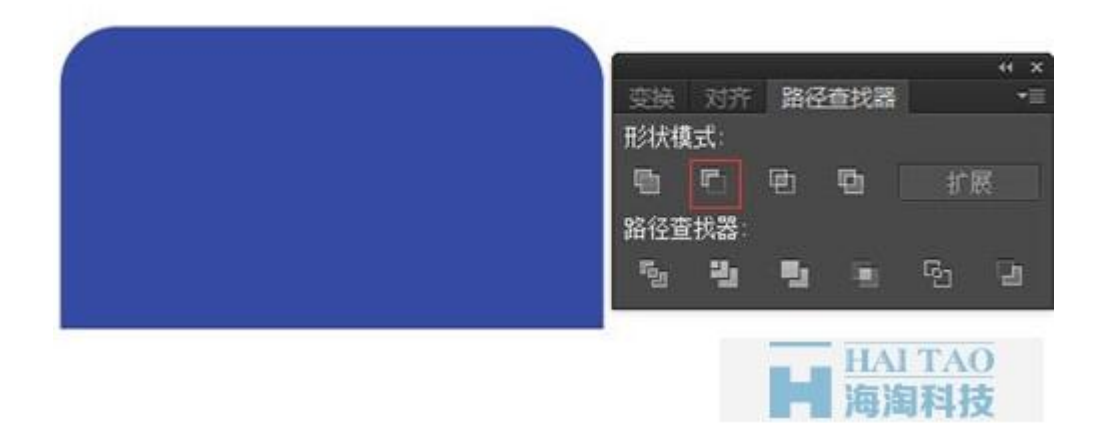

第二步: 使用圆角矩形工具画一个圆角矩形,填充颜色为: #354aa3, 使用矩形工具画一个矩形, 填充任意 颜色,选择矩形和圆角矩形,打开路径查找器,选择"减去顶层",如下图所示:

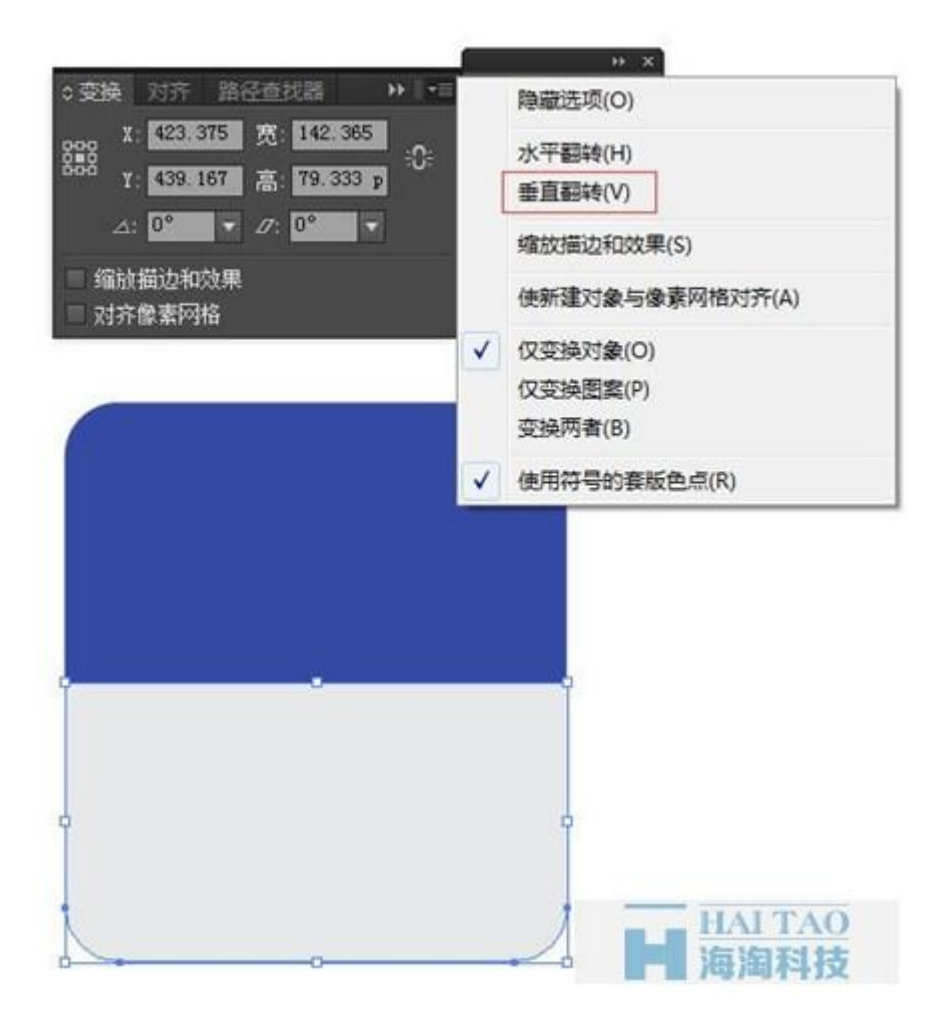

第三步: 选中蓝色的圆角矩形,改变填充颜色为: #e6e8ea;选中形状, 打开变换面板, 点击右上角的菜单, 选择"垂直翻转";如下图所示:

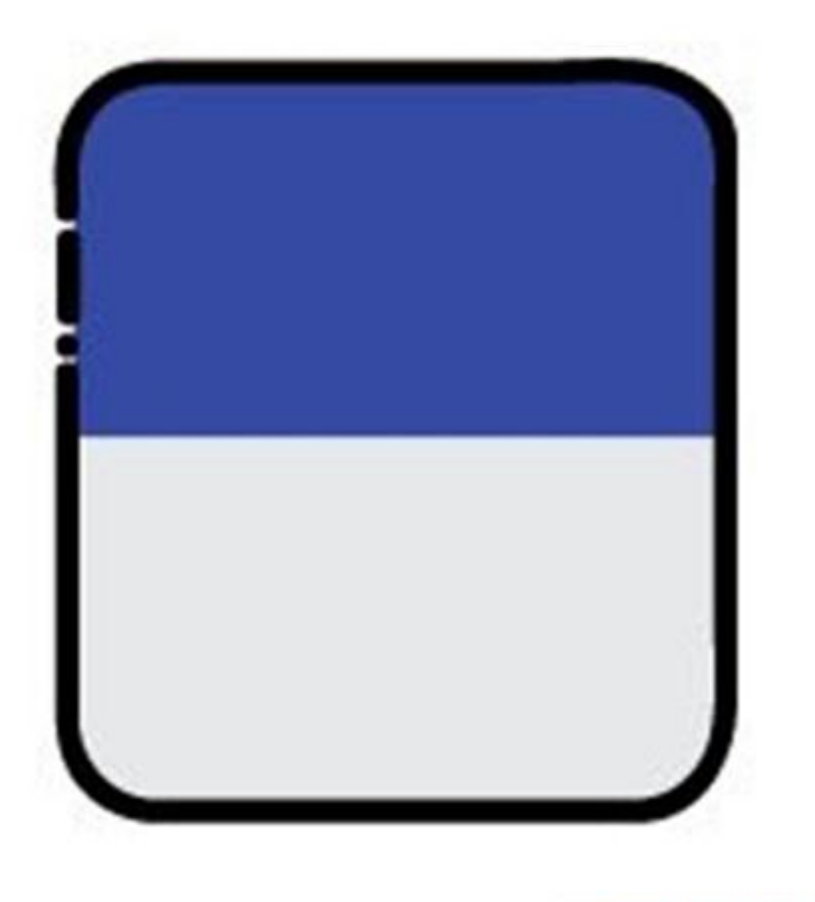

第四步: 将灰色的圆角矩形和蓝色的圆角矩形放到黑色边框的后面,如下图所示:

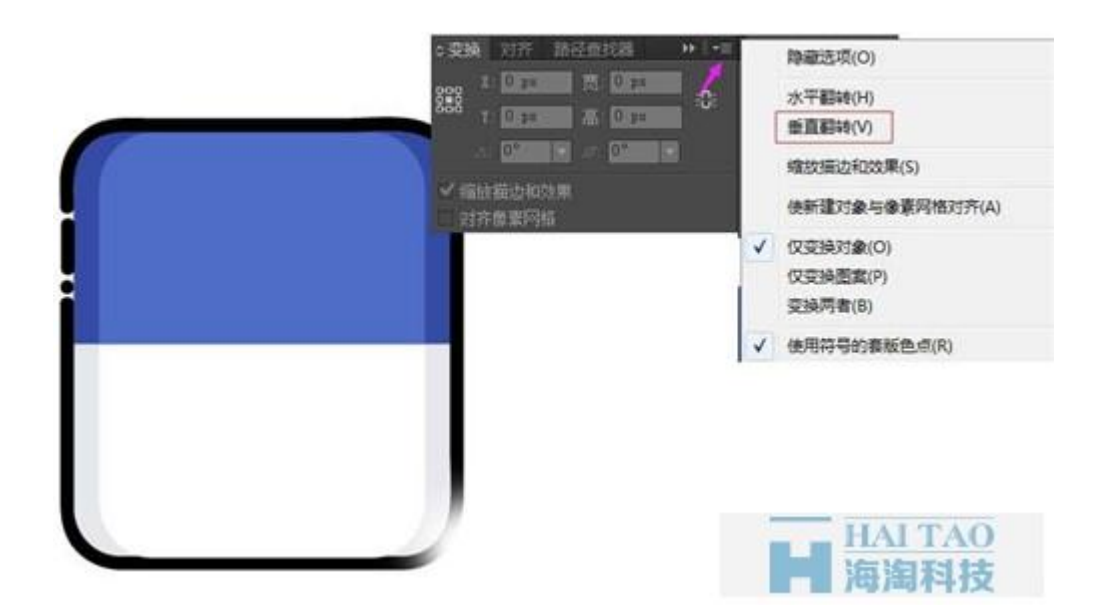

第五步: 使用圆角矩形工具画一个圆角矩形, (圆角 20);填充颜色为: #4f6cc7, 选中第一步中画的黑色边 框的圆角矩形和这次画的圆角矩形,对齐面板中选择"水平居中对齐",使用矩形工具画一个任意颜色的矩 形,打开路径查找器,选择"减去顶层":如下图所示:

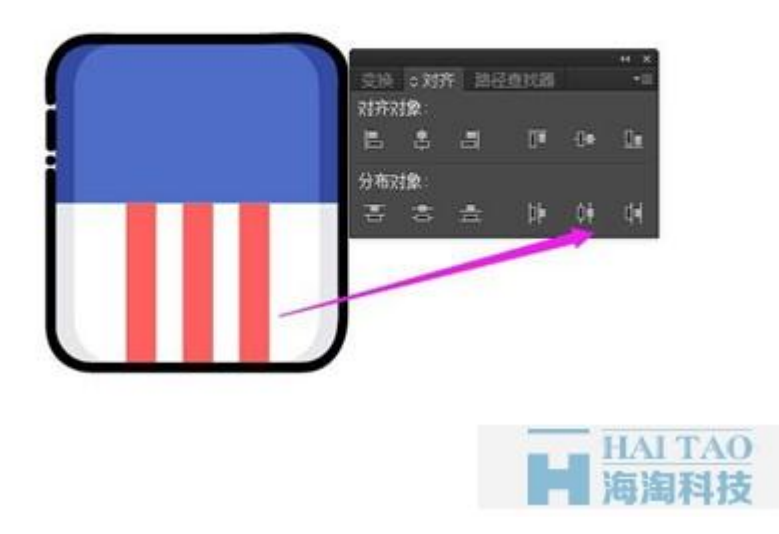

第六步:选中蓝色的的圆角矩形复制(ctrl c,ctrl f),修改填充颜色为: #fff, 打开变换面板, 选择"垂直翻转", 如下图所示:

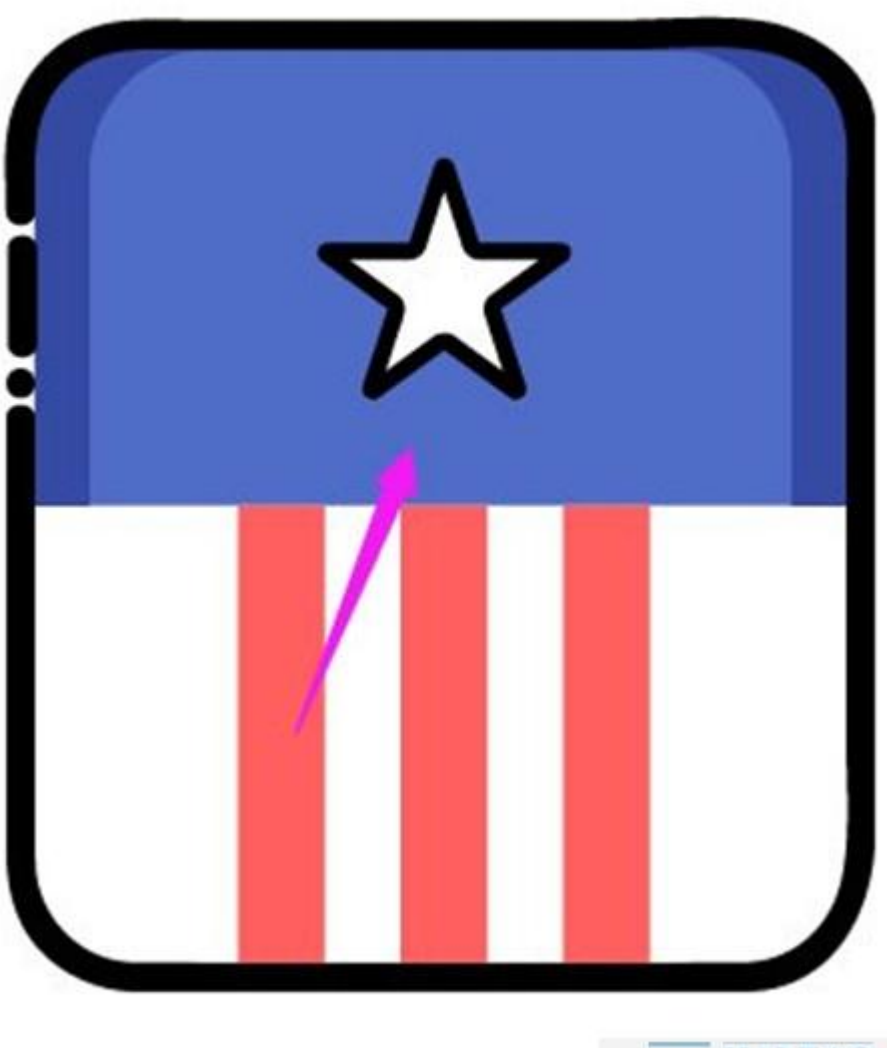

HAI TAO

第七步: 使用矩形工具画一个矩形, 填充颜色为: #ff5f5f, 复制出两个矩形, 选中三个矩形, 打开对齐面 板,选择"水平居中分布",如下图所示:

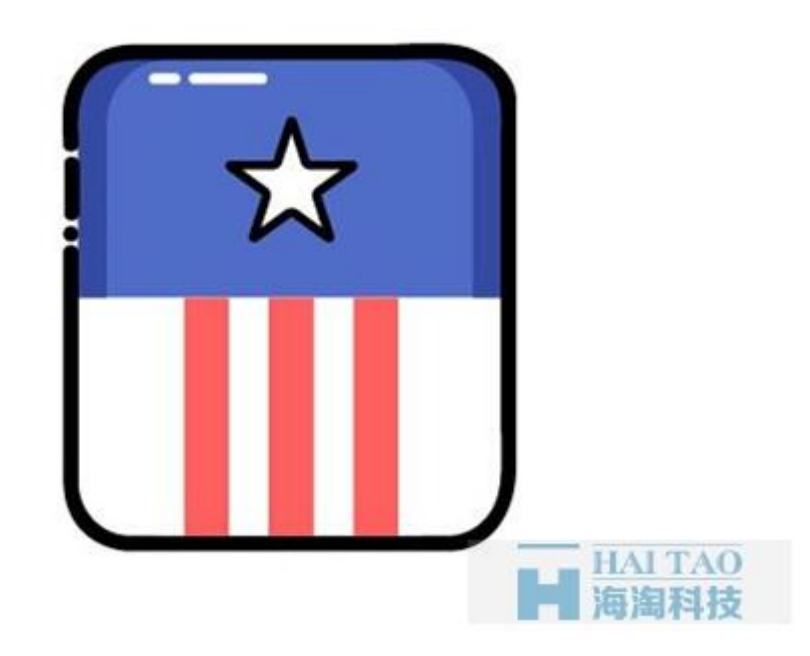

第八步: 使用星形工具的同时按下 ALT 键画一个正五角星,填充颜色为白色, 描边颜色为黑色, 然后单击 "效果-风格化-圆角",在打开的对话框中输入圆角为 2,将其放在如图所示的位置:

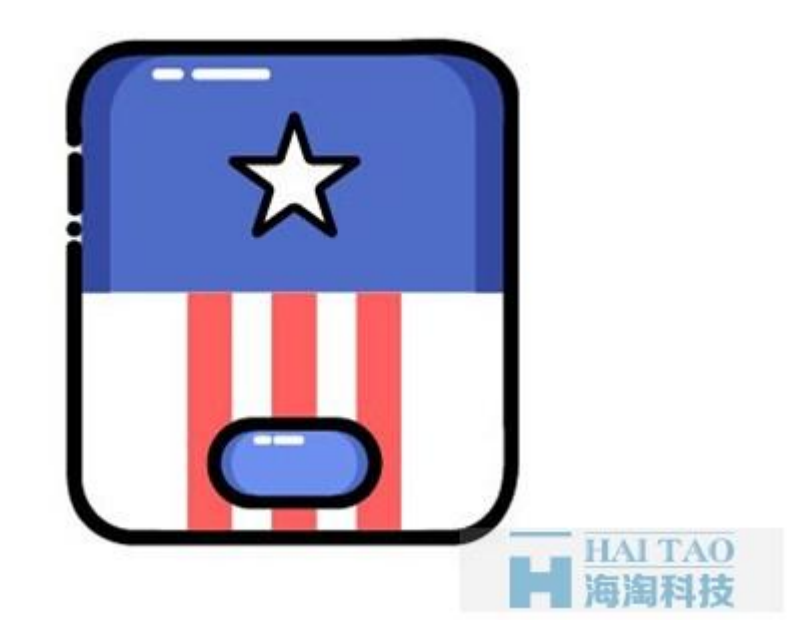

第九步:使用直线段工具画一条直线,填充描边颜色为白色,端点选择为圆点,使用剪刀工具(C)剪碎直线, 如图所示:

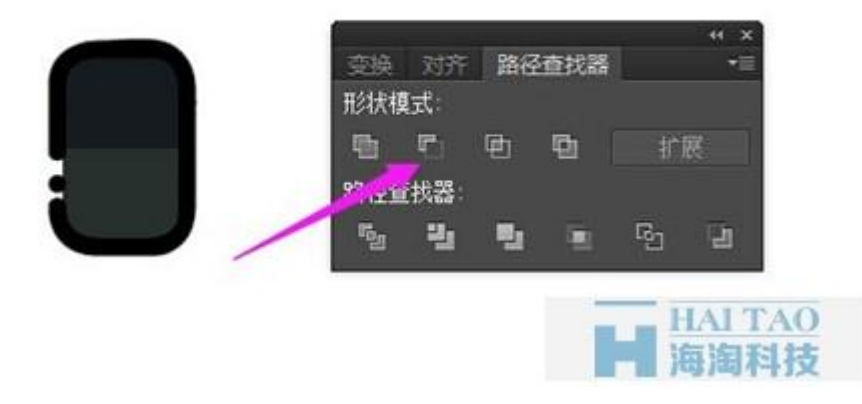

## **2**:轮胎

第一步: 使用圆角矩形画一个圆角矩形, 填充颜色为: #4d6bc5, 填充描边颜色为: #000, 复制圆角矩形 (ctrl c,ctrl f),改变填充颜色为: #6f8ef1, 去掉描边颜色, 使用直线段工具画一条直线, 填充描边颜色为白 色,端点选择为圆点,使用剪刀工具(C)剪碎直线,位置如下图所示:

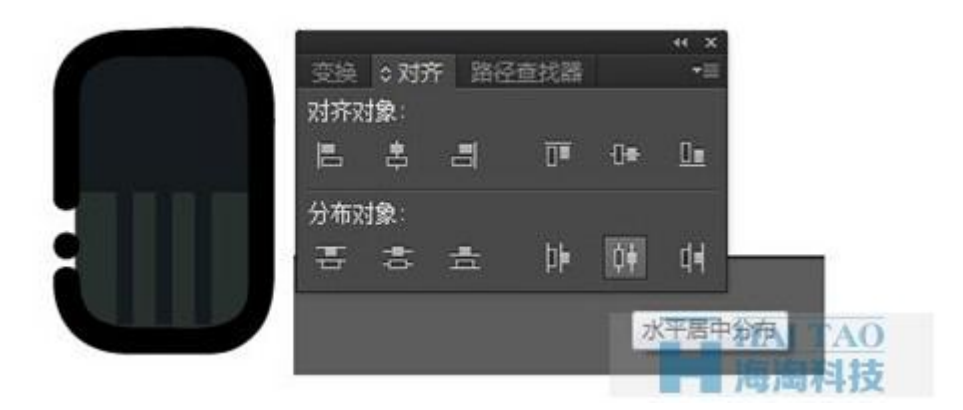

第二步: 使用圆角矩形工具画一个圆角矩形,填充描边颜色为黑色,使用剪刀工具(C)剪碎圆角矩形,再将 端点设置成 5 个像素的圆形, 使用圆角矩形工具画一个圆角矩形, 填充颜色为: #27302d, 复制圆角矩形, 改变填充颜色为: #151b1f, 使用矩形工具画一个任意颜色的矩形, 选中圆角矩形副本和矩形, 打开路径 查找器,选择减去顶层,如下图所示:

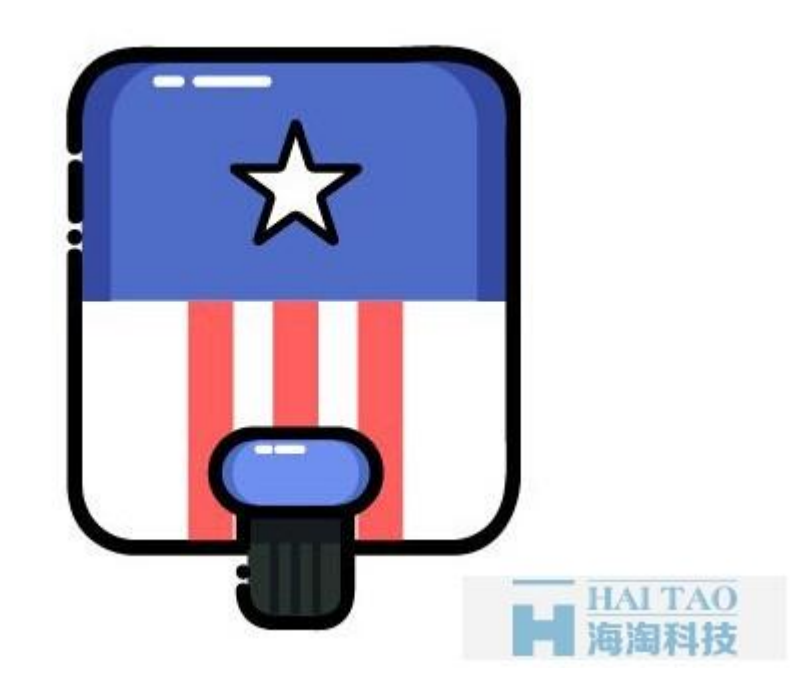

第三步: 使用矩形工具(M)画一个三个像素宽的矩形,复制出两个副本,选中三个矩形,打开对齐面板,选 择"水平居中分布,然后将整个轮胎编组,如下图所示:

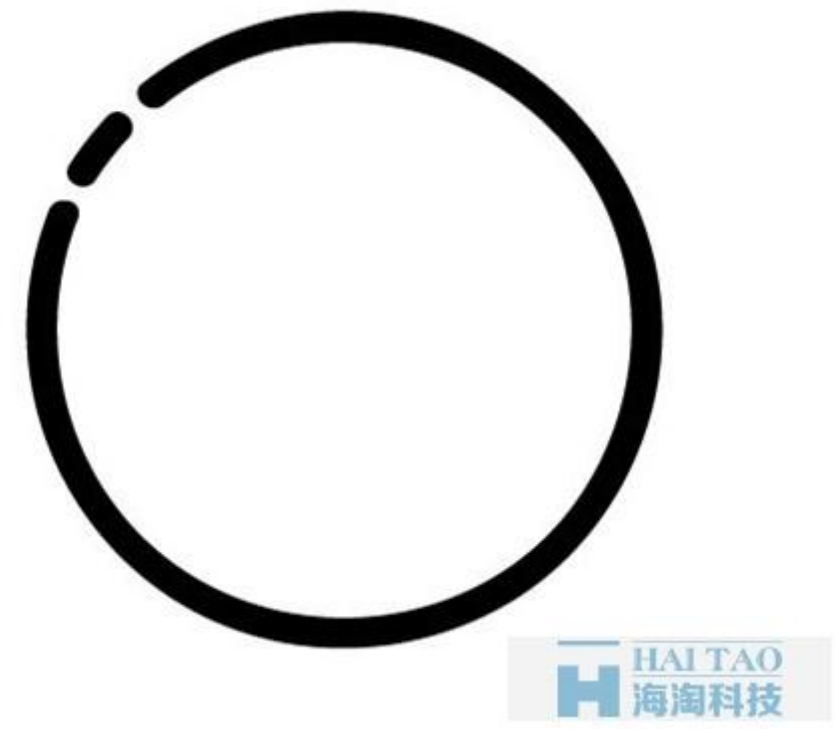

第四步,将他放在如图所示的位置:

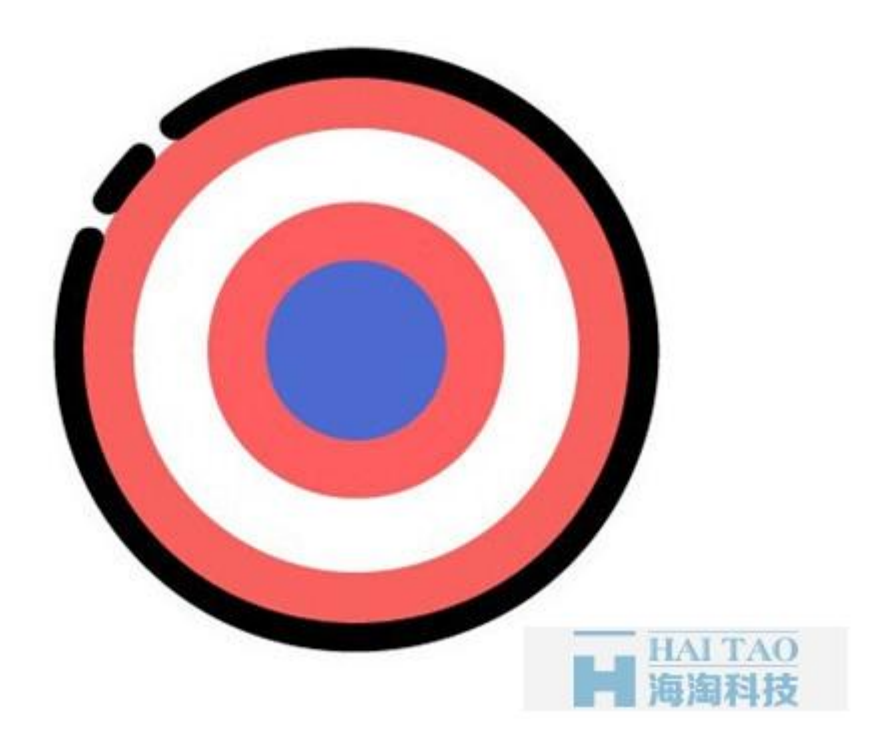

## **3**:盾牌

第一步:使用椭圆工具的同时按下 shift 键, 画一个正圆, 填充描边为黑色, 使用剪刀工具(C)剪碎正圆, 再 将端点设置成 5 个像素的圆形, 如下图所示:

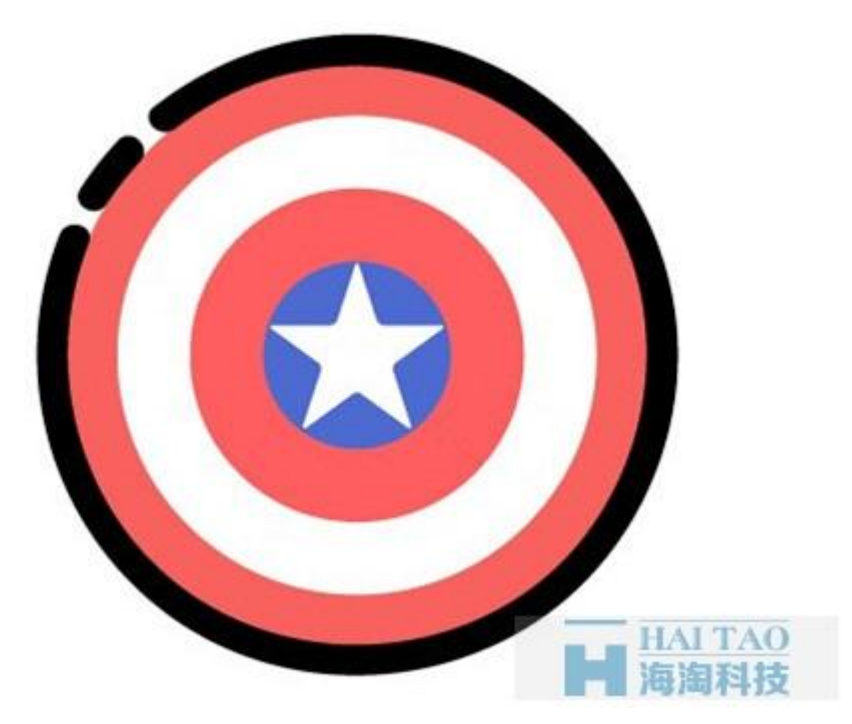

第二步::使用椭圆工具的同时按下 shift 键, 画一个正圆, 填充颜色为: #f9615e;复制出三个正圆, 依次 改变填充颜色,然后选中所有的椭圆,编组(ctrl g),将整个正圆组放到第一步中的形状的下方,如下图所示;

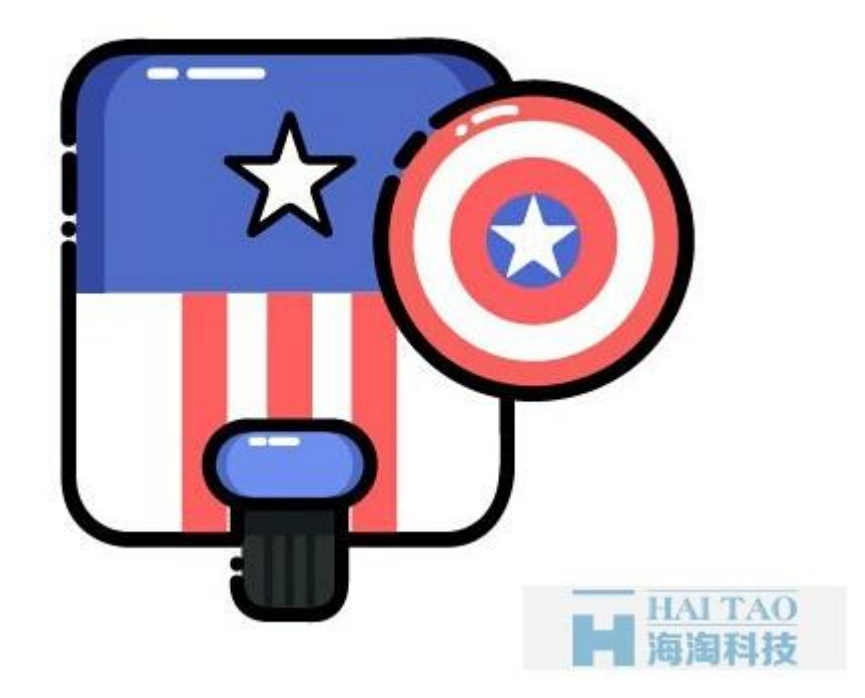

第三步: 使用星形工具的同时按下 ALT 键画一个正五角星,填充颜色为白色,然后单击"效果-风格化-圆角 ",在打开的对话框中输入圆角为1,将其放在如图所示的位置:

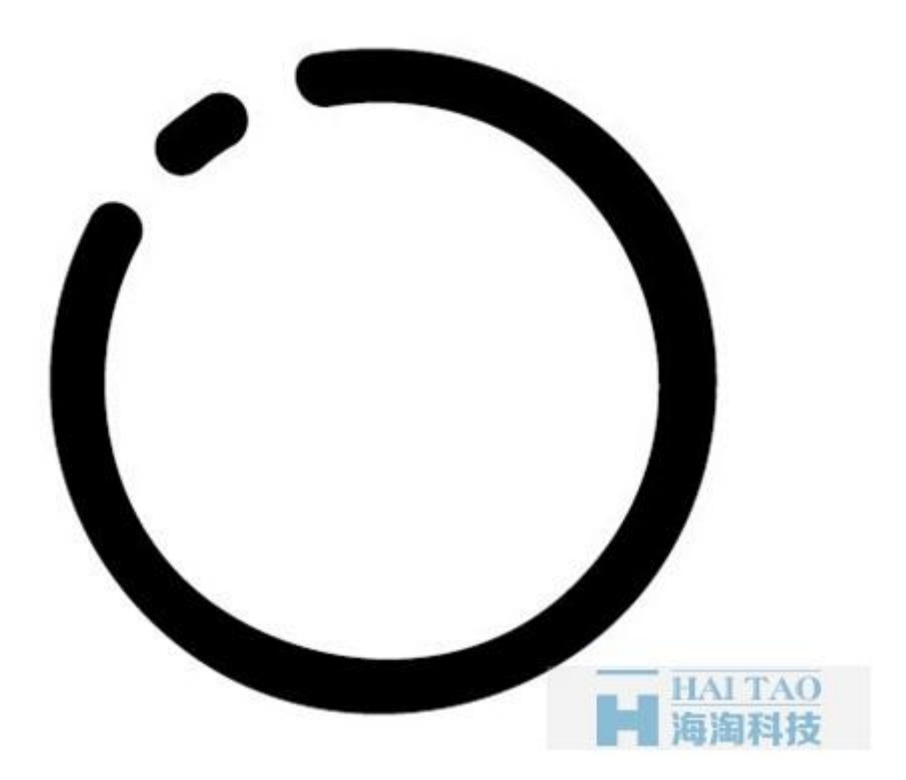

第四步: 使用弧形工具画一条弧形,填充描边为白色,将端点设置成 3 个像素的圆形, 使用剪刀工具(C) 剪碎弧形,然后将整个盾牌摆放到相应的位置如图所示:

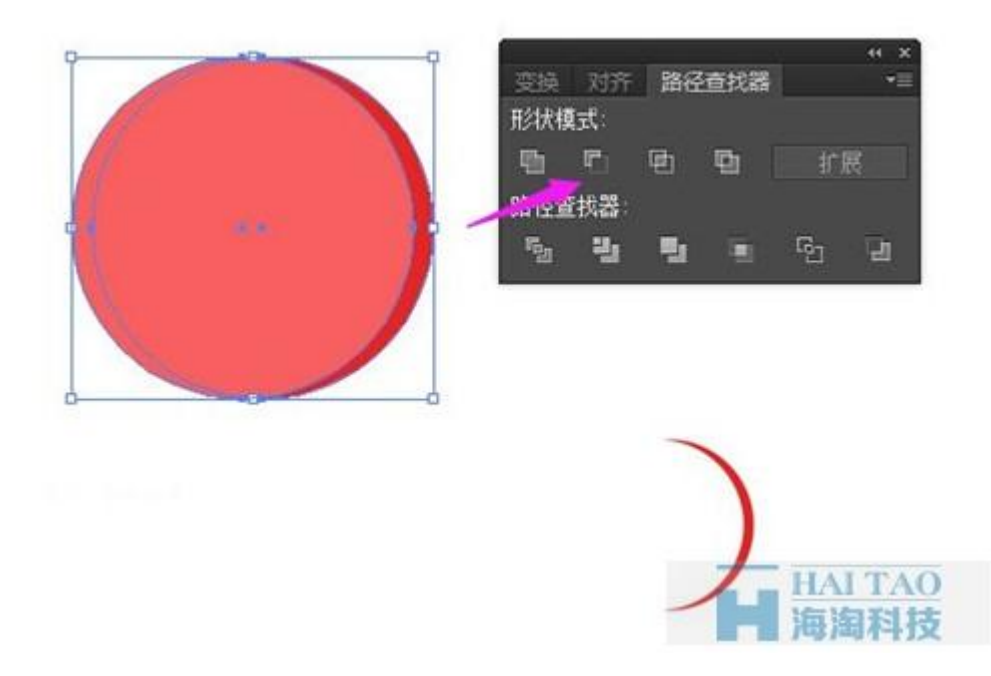

## **4**:手臂

第一步: 使用椭圆工具的同时按下 shift 键, 画一个正圆, 填充描边为黑色, 使用剪刀工具(C)剪碎正圆, 再将端点设置成5个像素的圆形,如下图所示:

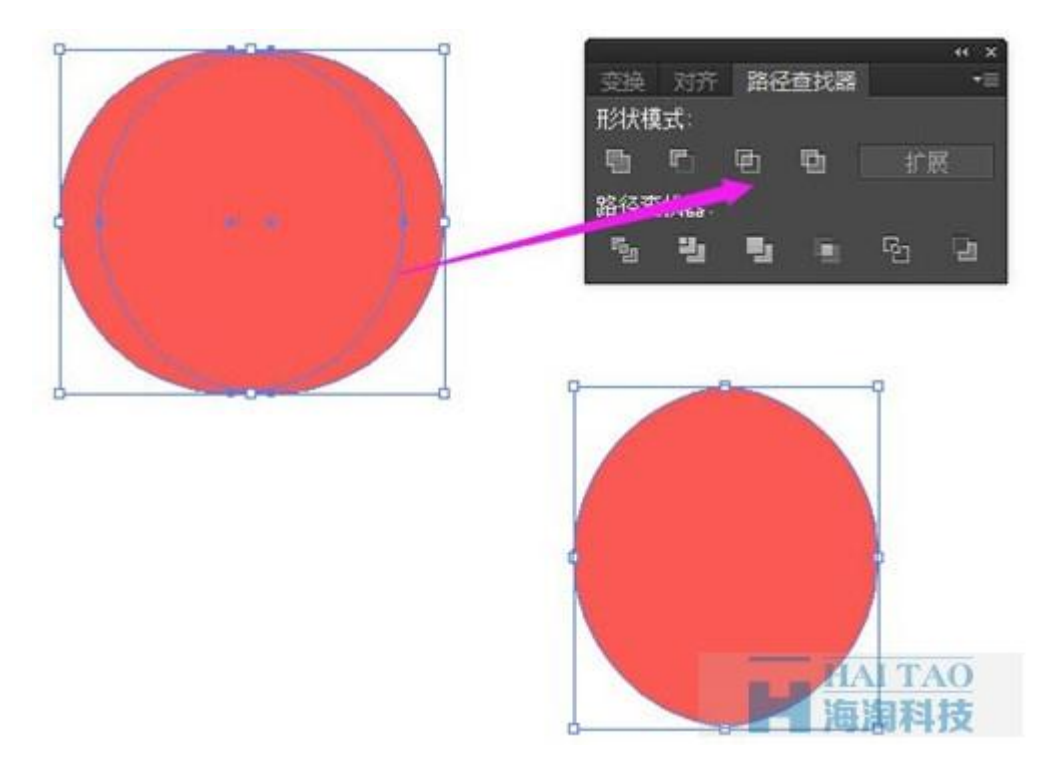

第二步: 使用椭圆工具的同时按下 shift 键, 画一个正圆,填颜色为: #e42625, 复制出一个正圆副本, 填 充任意颜色,向左移动,打开路径查找器,选择"减去顶层",如下图所示:

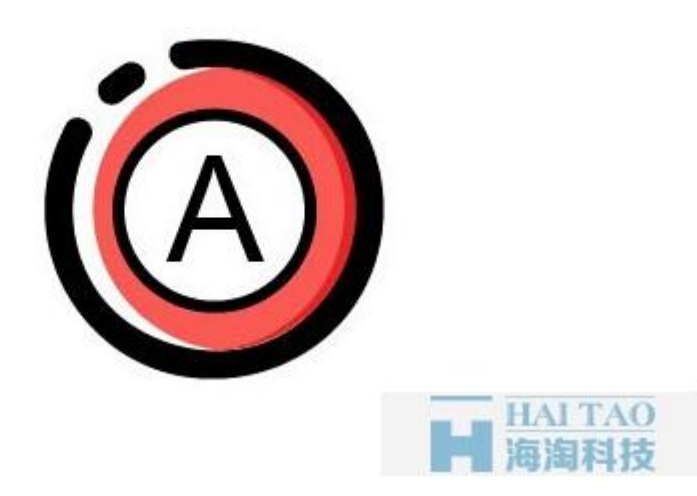

第三步: 使用椭圆工具的同时按下 shift 键, 画一个正圆,填颜色为: #fa5953, 复制出一个正圆副本, 打开 路径查找器,选择"交集",如下图所示:

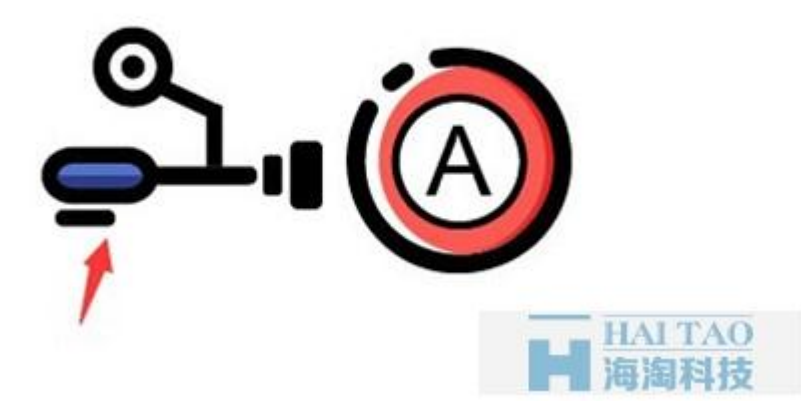

第四步: 使用椭圆工具的同时按下 shift 键, 画一个正圆,填颜色为白色, 描边颜色为黑色, 然后使用文字 工具写一个 A 字,(Arial 字体), 然后将整个车灯编组, 如下图所示:

镜像

 $\overline{\bullet}$ 

 $\overline{A}$ 

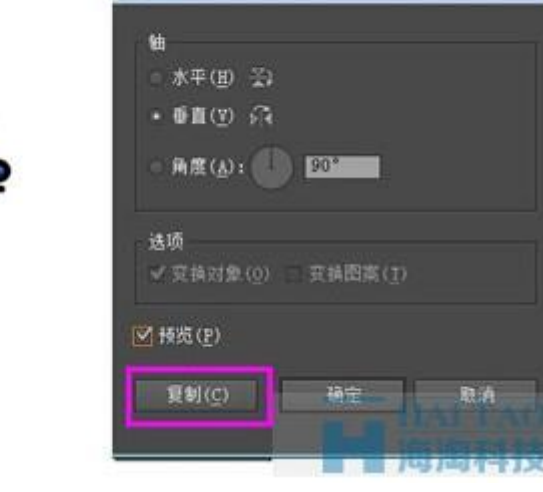

第五步:使用圆角矩形画两个圆角矩形,分别填充黑色,使用直线工具画一条直线,修改端点为圆形,然 后使用圆角矩形画一个圆角矩形,填充描边为黑色,填充颜色为: #5070ca,复制一个圆角矩形,去掉描 边颜色,填充颜色为: #2e3d87;使用矩形工具画一个任意颜色的矩形,选中圆角矩形副本和矩形,打开路 径查找器,选择"减去顶层",使用直线段工具画一条直线,然后复制出直线副本,旋转副本,使用椭圆工 具的同时按下 shift 键, 画一个正圆,填颜色为白色, 描边颜色为黑色, 然后再画一个小的黑色圆形, 选择 所有形状, 编组, 如下图所示:

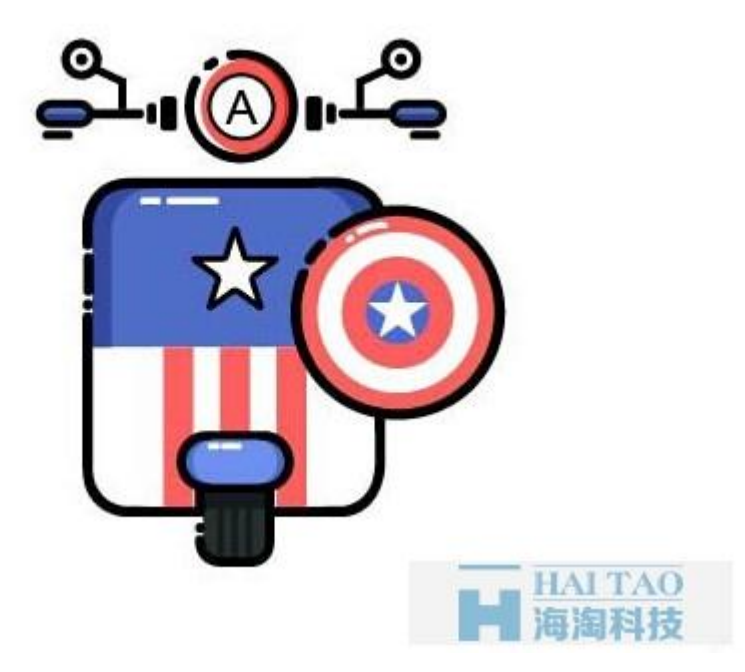

第六步: 选中上一步中的组, 单击工具面板中的"镜像工具", 设置参数如下图所示, 单击复制按钮

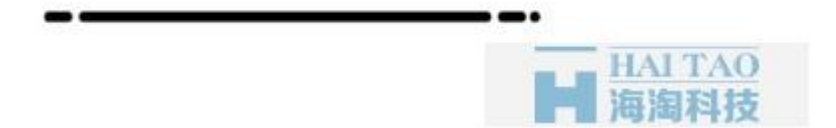

第七步:摆放到相应的位置如下图所示:

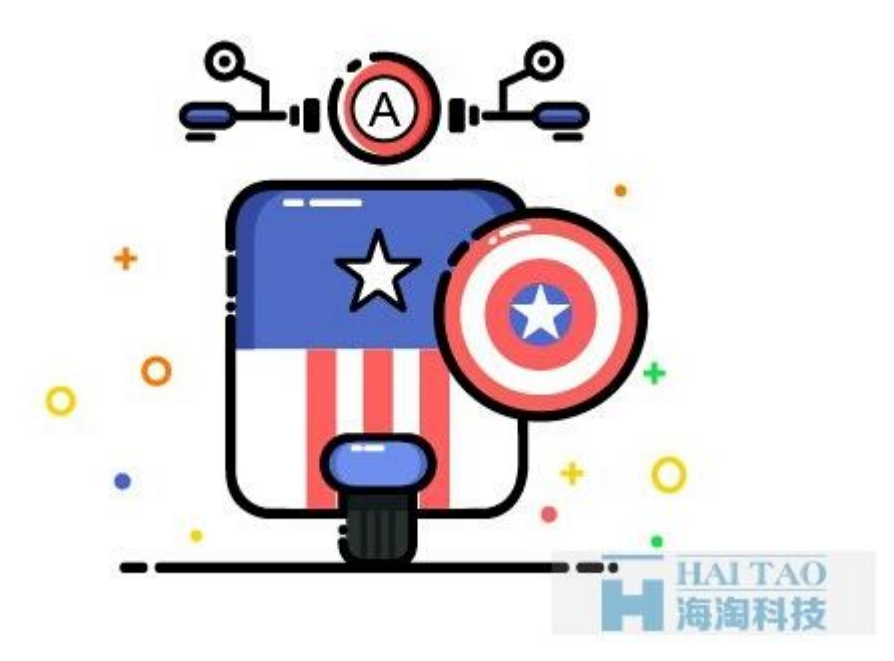

## **5**:装饰物和路

第一步: 路, 使用直线工具画一条直线, 端点改为圆点, 使用剪刀工具(C)剪碎直线:

第二步:利用形状工具画出画出装饰物;

第二步:利用形状工具画出画出装饰物;

恭喜你!电动车插画完了。相信你学会了如何使用形状工具、基本图形、以及路径查找器面板和镜像工具 变形工具等。海淘科技还为你提供更多, MBE [风格设计资讯,](http://www.haitaoit.com/news-list-79-0-1.html) 点击 MBE 风格设计资讯, 为你展现更多的 MBE 风格设计教程 。MBE 风格图标绘制小技巧, 你可直接点击: MBE [风格图标绘制小技巧。](http://www.haitaoit.com/news-detail-2229.html)本文下载, 点击: 摩托 MBE 风格图标设计教程。